# BeyondTrust

### **Password Safe Workday Integration Guide**

#### **Table of Contents**

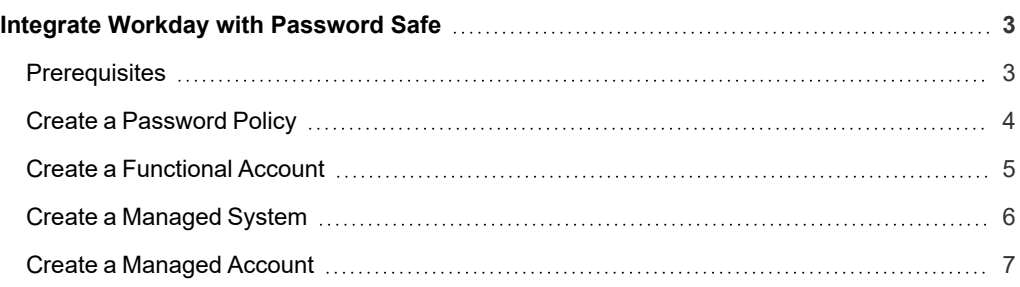

#### <span id="page-2-0"></span>**Integrate Workday with Password Safe**

Workday provides cloud-based software specializing in applications for financial management, enterprise resource planning, and human capital management. Integrating Workday with Password Safe allows the **Change Password** action to be performed for Workday managed accounts. Test Managed Account and Test Functional Account features are not implemented.

*Note: BeyondTrust recommends the assistance of the Professional Services Team to implement this integration. Please contact your BeyondTrust Account Manager to discuss costs and time requirements for this service.* 

#### <span id="page-2-1"></span>**Prerequisites**

Before implementing the integration, ensure the following prerequisites are met:

- Access to Workday cloud tenant
- The DistinguishedName for the managed account needs to be the WorkerID (e.g. 156) for the managed account
- Name for the managed account is format *ma01@tenant*
- Default password policy configured in Password Safe with no spaces and at least one special character
- <sup>l</sup> Workday functional account in Password Safe needs access to Workday cloud tenant API and this function: **Update\_Workday\_ Account**
- Access to Password Safe Cloud instance, or on-premises version 23.1.1 or later release

#### <span id="page-3-0"></span>**Create a Password Policy**

Note: Simple Object Access Protocol (SOAP) is a message specification for exchanging information between systems and applications. Take care when adding special characters to the password policy. Some special characters, such as <, will break *the SOAP body.* 

- 1. Log in to the BeyondInsight console as a BeyondInsight administrator.
- 2. Go to **Configuration > Privileged Access Management Policies > Password Policies**.
- 3. Click **Create New Password Policy**.
- 4. Type in a name and then scroll down to the bottom and remove special characters other than **!** and **@**.
- 5. Click **Update Password Policy**.

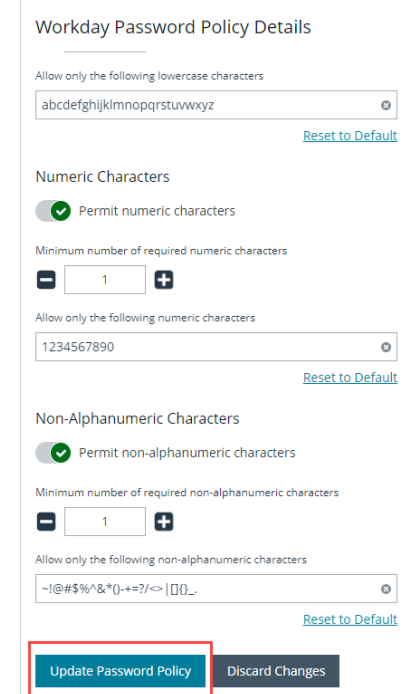

**SALES:** www.beyondtrust.com/contact **SUPPORT:** www.beyondtrust.com/support **DOCUMENTATION:** www.beyondtrust.com/docs 4

©2003-2024 BeyondTrust Corporation. All Rights Reserved. Other trademarks identified on this page are owned by their respective owners. BeyondTrust is not a chartered bank or trust company, or depository institution. It is not authorized to accept deposits or trust accounts and is not licensed or regulated by any state or federal banking authority. TC: 4/10/2024

#### <span id="page-4-0"></span>**Create a Functional Account**

Still logged in as a BeyondInsight administrator, create a functional account as follows:

- 1. Go to **Configuration > Privileged Access Management > Functional Account**.
- 2. Click **Create New Functional Account**. Fill out all required fields.
- 3. Select **Cloud** from the **Entity Type** dropdown.
- 4. Select **Workday** from the **Platform** dropdown.
- 5. Type in the username in the format of *Username@tenantid*.
- 6. Enter the URL in the **Domain/LDAP server** field:
	- <sup>l</sup> (e.g.; *wd2-impl-services1.workday.com*)
- 7. Enter the password and confirm it.
- 8. Enter an alias name. The alias can be the same as the username.
- 9. Select the appropriate workgroup from the **Workgroup** dropdown.
- 10. Click **Create Functional Account**.

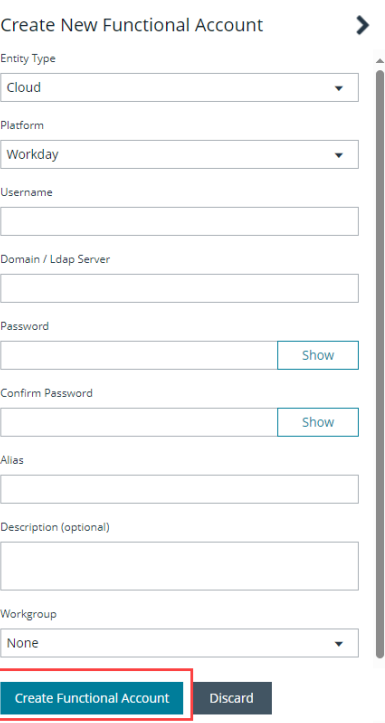

## **BeyondTrust**

#### <span id="page-5-0"></span>**Create a Managed System**

- 1. From the left menu in the console, click **Managed Systems**.
- 2. Click **Create New Managed System**.
- 3. Select **Cloud** from the **Entity Type** dropdown.
- 4. Select **Workday** from the **Platform** dropdown.
- 5. Enter a **Name**.
- 6. Enter the **Access URL**.
- 7. Select the same workgroup as the functional account from the **Workgroup** dropdown. Fill out all required fields.
- 8. Expand the **Credential** section and select the functional account.
- 9. Click **Create Managed System**.

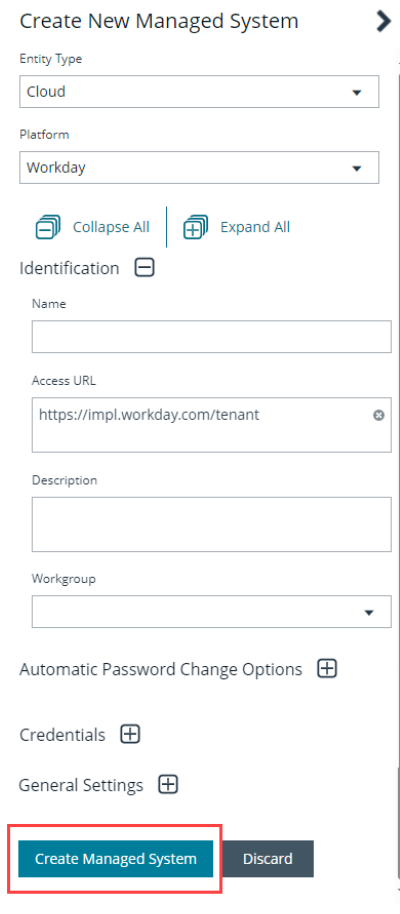

**SALES:** www.beyondtrust.com/contact **SUPPORT:** www.beyondtrust.com/support **DOCUMENTATION:** www.beyondtrust.com/docs 6

©2003-2024 BeyondTrust Corporation. All Rights Reserved. Other trademarks identified on this page are owned by their respective owners. BeyondTrust is not a chartered bank or trust company, or depository institution. It is not authorized to accept deposits or trust accounts and is not licensed or regulated by any state or federal banking authority. TC: 4/10/2024

## **BeyondTrust**

#### <span id="page-6-0"></span>**Create a Managed Account**

- 1. From the left menu in the console, click **Managed Systems**.
- 2. Select **Platform** from the **Filter by** dropdown, and then select **Workday** from the **Platform** dropdown.
- 3. Click the vertical ellipsis to the right of the Workday managed system and select **Go to Advanced Details**.
- 4. Under **Advanced Details**, select **Managed Accounts**.
- 5. Click **Create New Managed Account**.
- 6. Enter the name in the format of *ma01@tenant*.
- 7. Enter the WorkerID (e.g. 156) for the managed account in the **Distinguished Name** field.
- 8. Click **Create Account**.

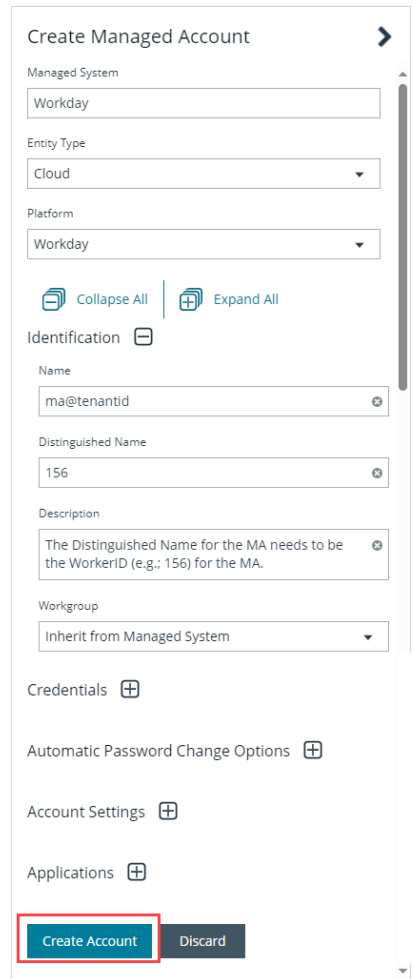

*Note: If you encounter any issues or errors, please contact [BeyondTrust](http://www.beyondtrust.com/support) Support for additional assistance.*

**SALES:** www.beyondtrust.com/contact **SUPPORT:** www.beyondtrust.com/support **DOCUMENTATION:** www.beyondtrust.com/docs 7

©2003-2024 BeyondTrust Corporation. All Rights Reserved. Other trademarks identified on this page are owned by their respective owners. BeyondTrust is not a chartered bank or trust company, or depository institution. It is not authorized to accept deposits or trust accounts and is not licensed or regulated by any state or federal banking authority. TC: 4/10/2024